# How to Copy Data to Out Years in Hyperion By Department of Finance

**Target Audience:** All Department budget analysts with access to the Hyperion Planning Application.

**Purpose:** Provides instructions on how to copy data from Budget Year (BY) to out years. Either from BY through BY+4 or from BY+1 through BY+4.

**Step 1:** On the Hyperion Homepage, under the Applications section, click on **CalPLNXX**. A new tab will open the selected application in Hyperion.

'XX' represents the first part of the fiscal year. In this example we are in the development of the 2023-24 budget cycle, therefore we will choose CalPLN23.

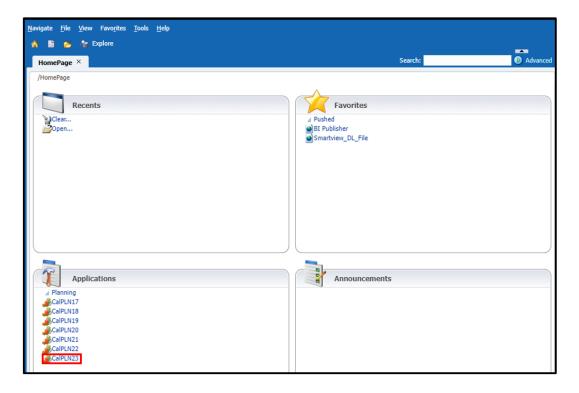

Step 2: Navigate to My Task List and select the BR Type from the left pane.

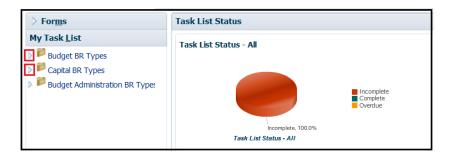

**Step 3:** Select the POV—**Version** and **BU**. Then click the "**Go**" arrow ( → ) to proceed.

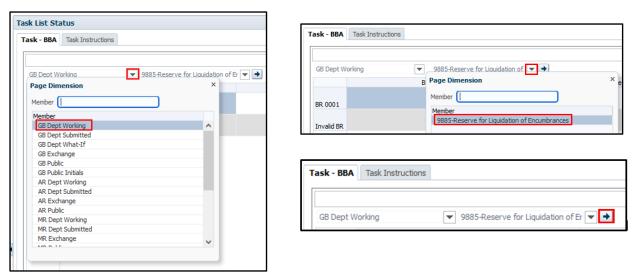

Step 4: Select the desired BR, right click, and select Add/Edit Data from the selection list.

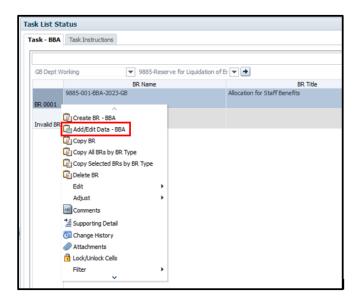

Step 5: Select the BY - BY4 Expenditures tab.

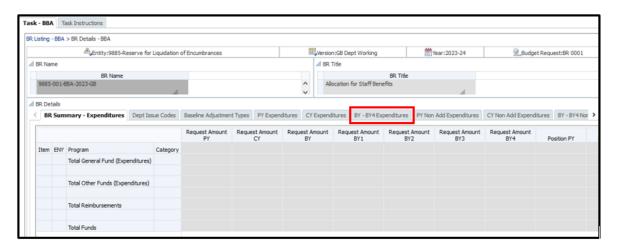

Step 6: Select the desired point-of-view (POV)—3-part item (BU-Reference-Fund), ENY, and program from the drop down menus. Then click the "GO" arrow. If the POV selected is NOT an active and valid combination, then the tab details will not display and a message will display instead. Double check the POV selected by verifying the item is active and the correct program was selected for the department and contact your Finance Budget Analyst.

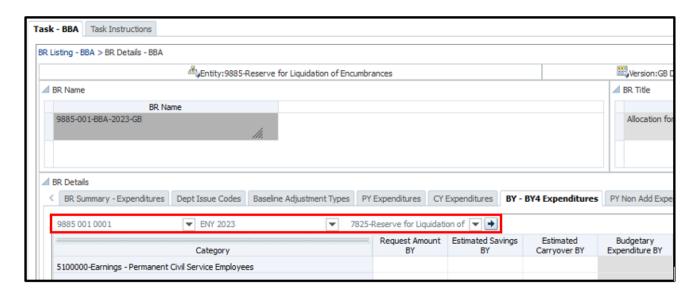

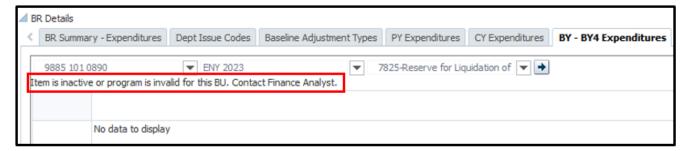

Step 7: Enter data under the Request Amount BY column and save the data using the Save button or selecting Ctrl + S on your keyboard.

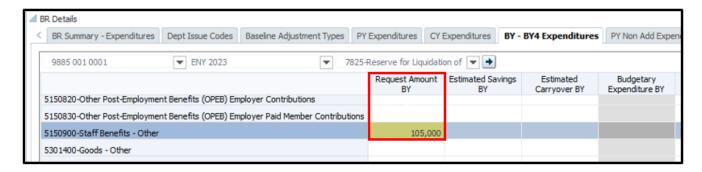

If successfully saved, the fields will change from a yellow background color (meaning that the changes made have not been saved yet) to a white background color and a successful pop-up message will appear. Click **OK**.

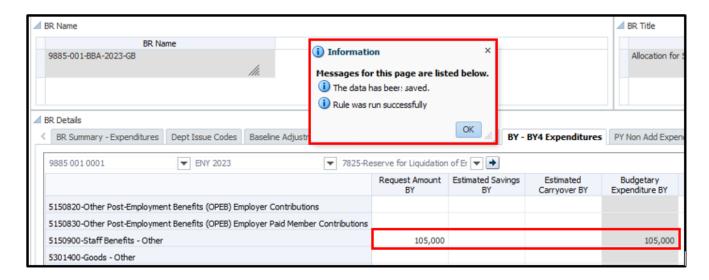

Step 8: Right click anywhere on the form and select "Copy BY Amount to Out Years (or Copy BY1 Amount to Out Years).

Note: The business rule will be executed and will copy all data entered at <u>ALL POVs</u> for the entire BR within the same form/tab (see step 10 for the different forms/tabs).

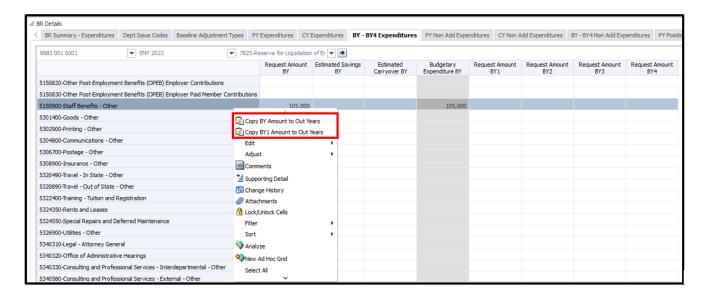

After successfully copying, the following message will be displayed. Click **OK**.

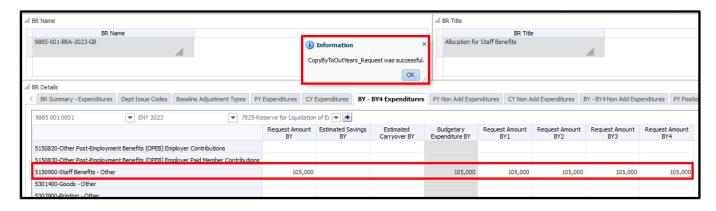

Step 9: Validate the copy by either viewing the change on the specific data entry form or navigating to the BR Summary – Expenditures tab or run a Detailed Multi-Year Expenditures report (after a FR report refresh).

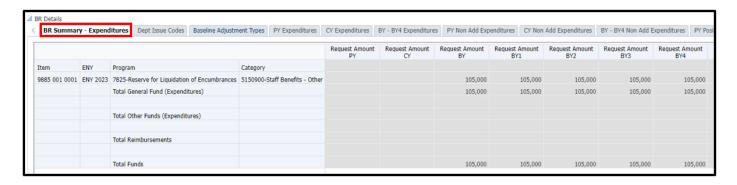

Congratulations. You have successfully copied data to out years.

The same process outlined above can be followed to copy BY data to out years or copy BY1 data to out years on the following Hyperion data entry forms:

#### Budget (BCP, BBA, ECP & RTL)

- BY BY4 Expenditures
- BY BY4 Non Add Expenditures
- BY BY4 Position Summary
- Position Change Request
- BY BY4 Revenues

### **Capital (COBCP & COBBA)**

- BY BY4 Expenditures Capital
- BY BY4 Non Add Expenditures Capital

### Note about the revenue forms:

Please note that the revenue forms contain parent level revenue category codes (these are the grayed-out 3-digit revenue category codes displayed on the form [i.e., 417–Other Revenue]). To view the aggregated data (at the parent level) after running the business rule in the **Revenue BY - BY4** tab, users will need to select the **Save** button. This action is not required to view data in the **BR Summary – Revenue** tab. Please see the revenue examples on the following pages.

### In a RTL BR on the BY – BY4 Revenue form and selecting to run the "Copy BY Amount to Out Years" business rule:

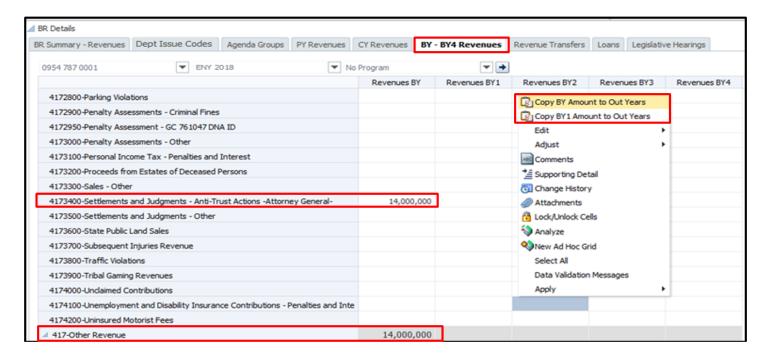

## BY – BY4 Revenue form after running the "Copy BY Amount to Out Years" business rule:

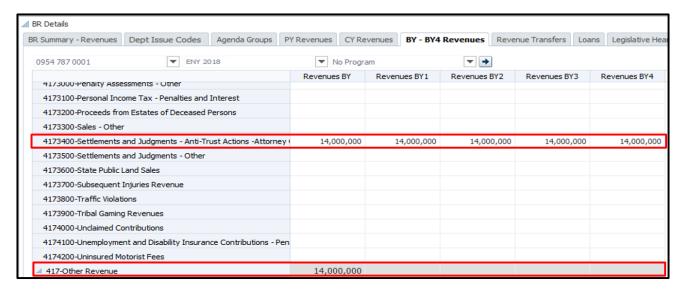

### BY – BY4 Revenue form <u>after</u> running the business rule <u>and selecting save</u>:

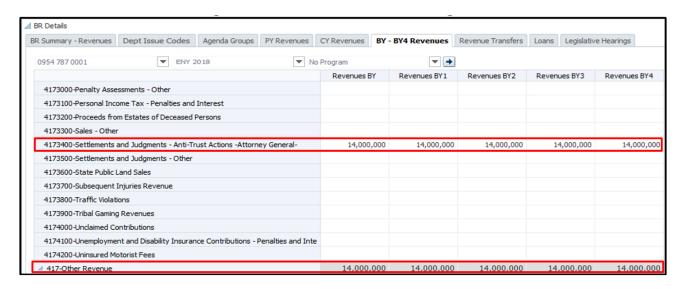

### Who to Contact for Questions/Problems:

## Hyperion Log-in Access/Password Issues:

Contact the FI\$Cal Service Center (FSC)

Phone: 1-855-FISCAL0 (1-855-347-2250) (Toll Free)

E-mail: <u>fiscalservicecenter@fiscal.ca.gov</u>

cc: your Finance Budget Analyst

#### **Business/Process Questions:**

Contact your Finance Budget Analyst